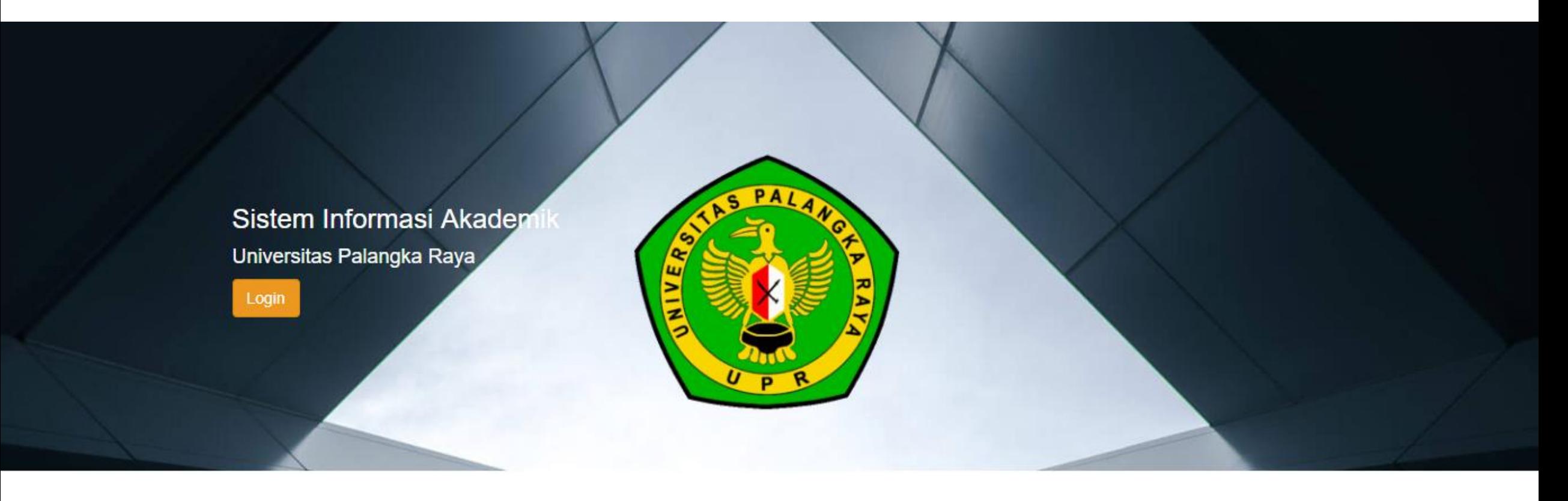

**PANDUAN REGISTRASI MELALUI SISTEM INFORMASI AKADEMIK (SIAKAD UPR) UNTUK MAHASISWA BARU PROGRAM MAGISTER (S2) DAN PROGRAM DOKTOR (S3) FAKULTAS EKONOMI DAN BISNIS UNIVERSITAS PALANGKA RAYA PERIODE SEMESTER GANJIL TAHUN AKADEMIK 2023/2024**

- 1. Silahkan mengunjungi Sistem Informasi Akademik Universitas Palangka Raya (SIAKAD UPR) di alamat [siakad.upr.ac.id](https://siakad.upr.ac.id/)
- 2. Akan muncul tampilan laman seperti gambar dibawah ini

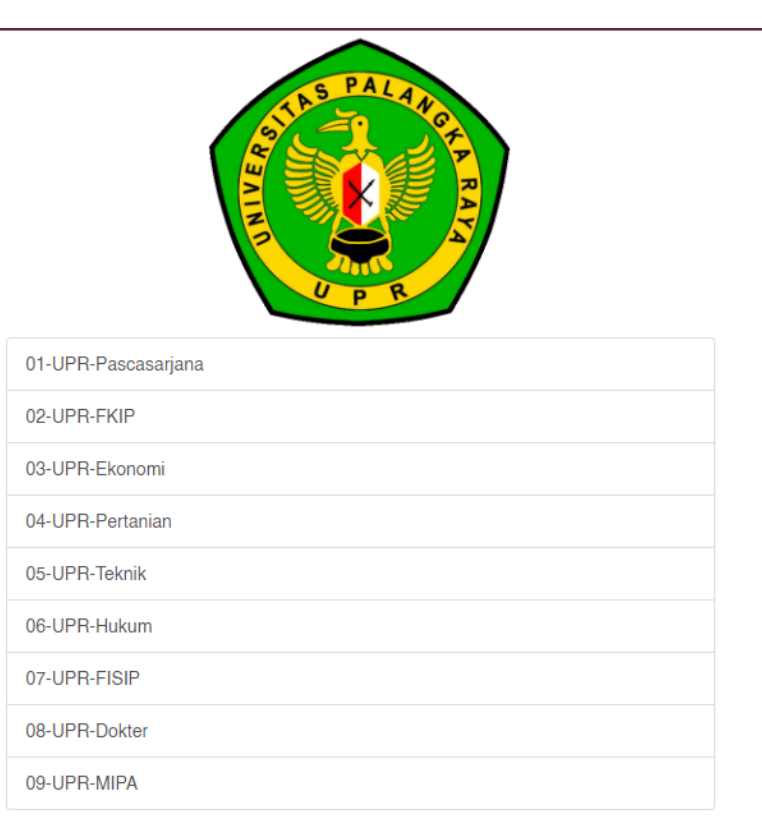

# 3. Pilih 03-UPR-Ekonomi dan akan muncul halaman Login, seperti gambar dibawah ini

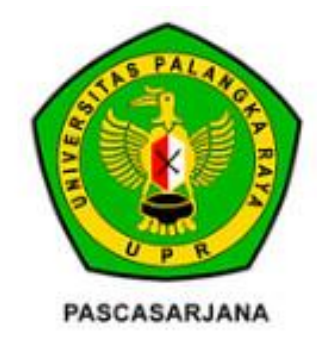

### **Fakultas**

Select **ま** 03-UPR-Ekonomi

### **Username**

**NIM** 

## Password

Password

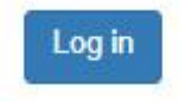

4. **Username & Password** yang dipergunakan untuk login ke SIAKAD UPR dapat diunduh pada laman **[qrco.de/siakad-upr](https://qrco.de/siakad-upr)** 

atau scan QR Code ini :

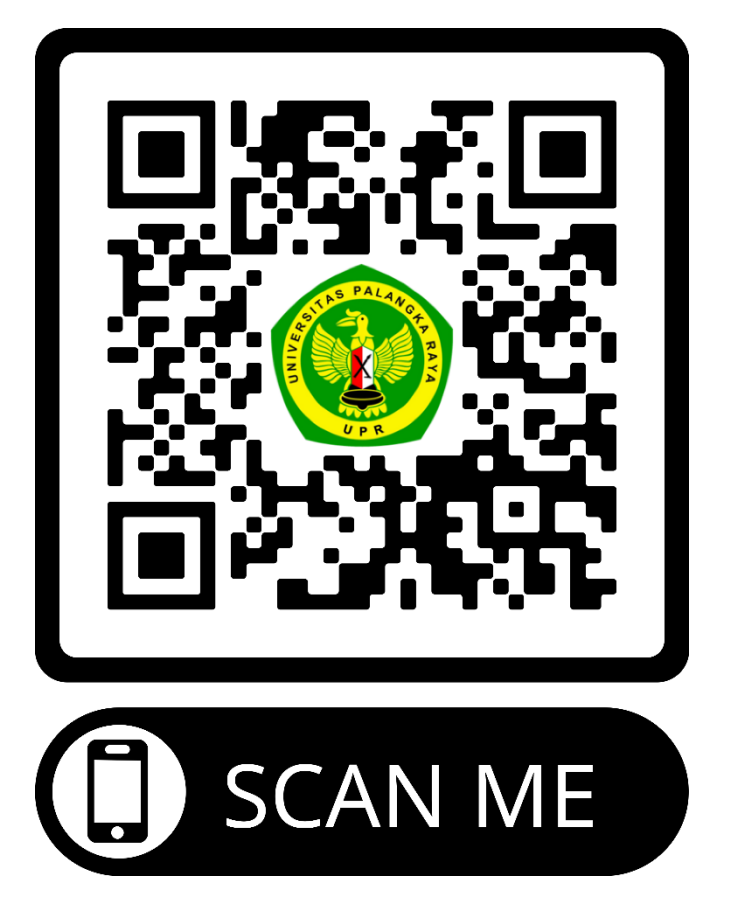

Apabila terdapat kendala untuk *Login,* dapat melaporkan ke nomor WA : 081351884142 a.n. Doni

## 5. Ketika anda telah berhasil login, akan tampil halaman seperti pada gambar dibawah ini. Kemudian klik tombol "Form Penerimaan"

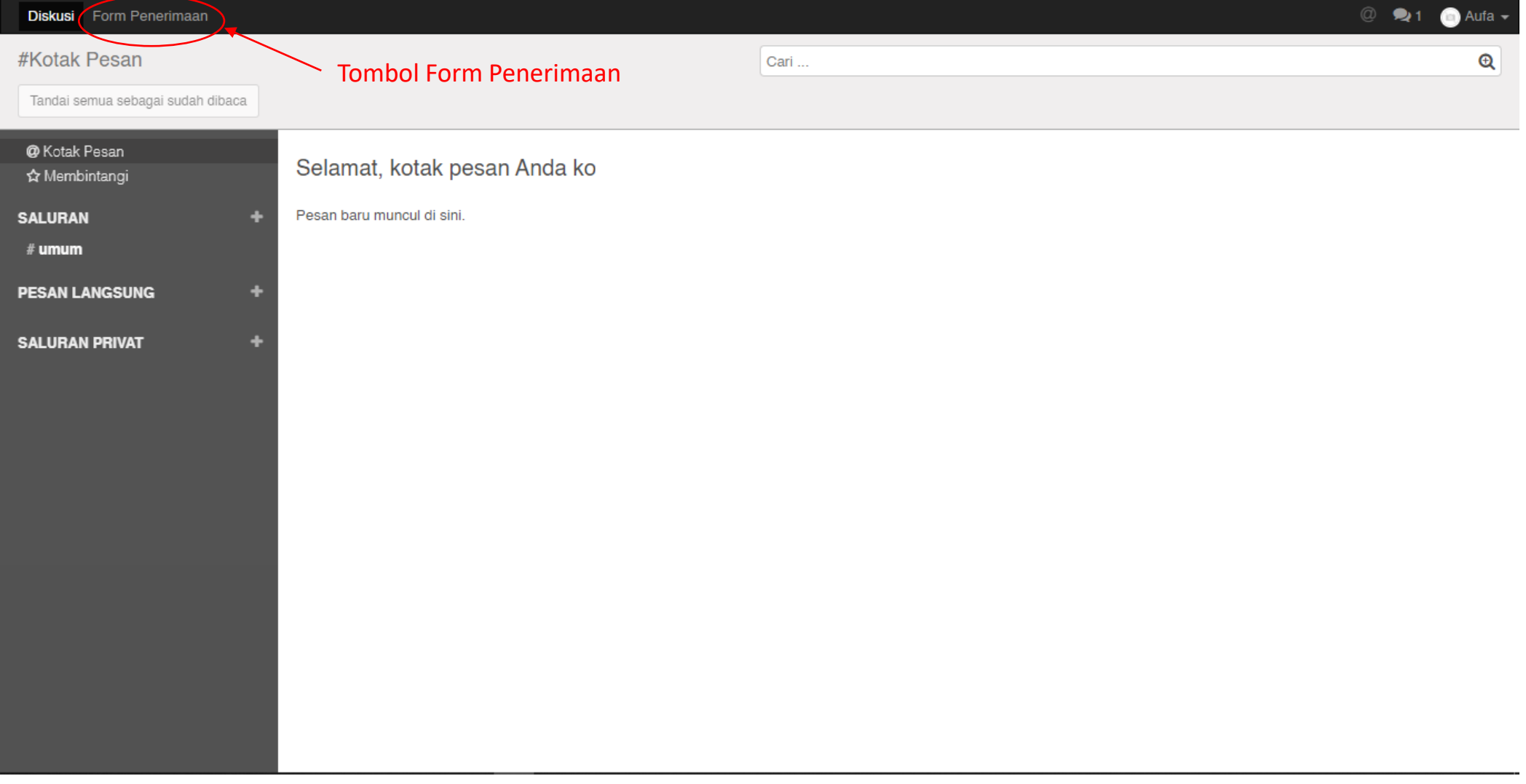

6. Akan tampil form Penerimaan Mahasiswa baru UPR, silahkan melengkapi data pada tab "Educational Detail" dan Personal Detail" dengan cara klik tombol "Sunting", lalu klik tab "Educational Detail"

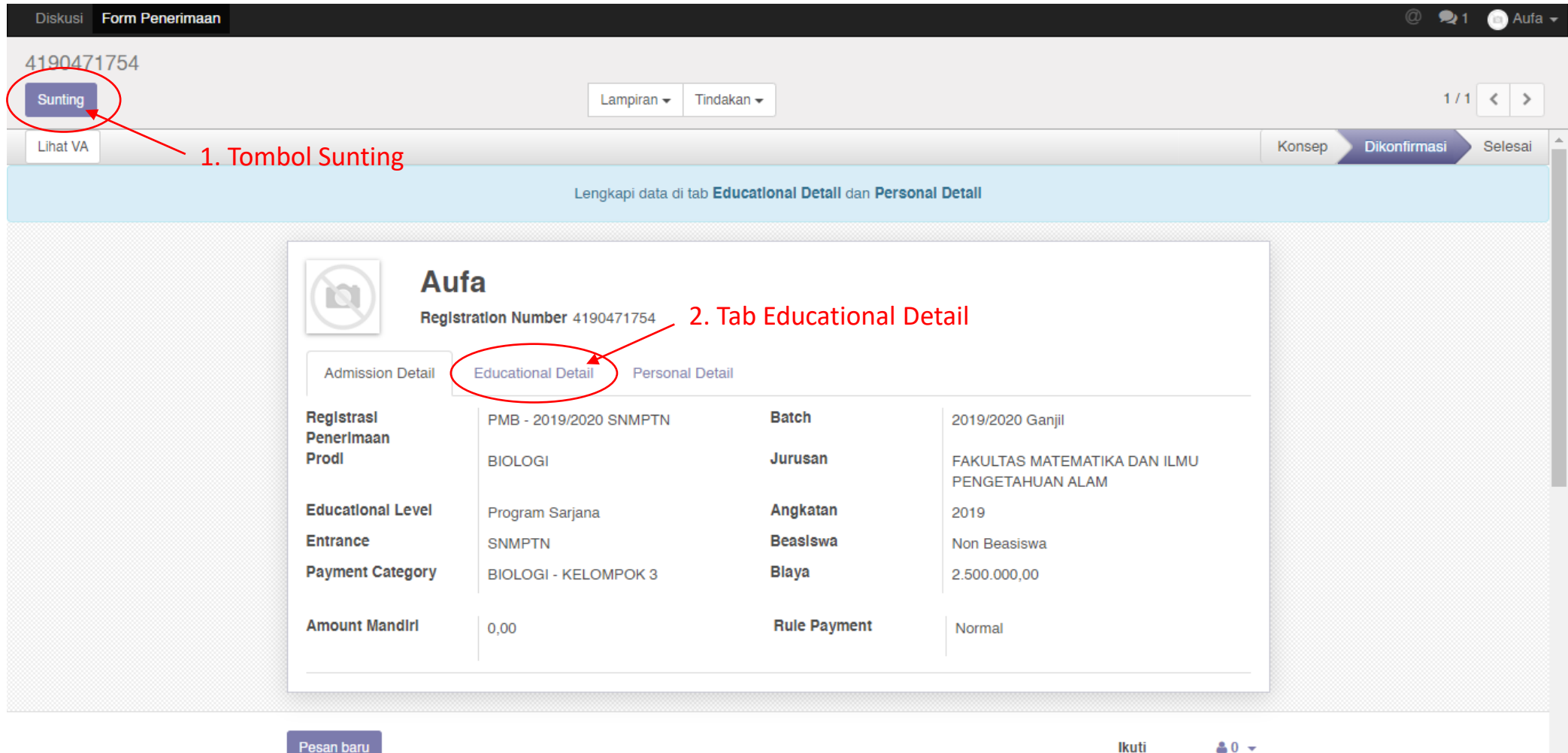

 $\mathbf{w}$ 

7. Jika sudah mengisi data pada tab "Educational Detail", silahkan klik tab "Personal Detail" untuk mengisi data personal

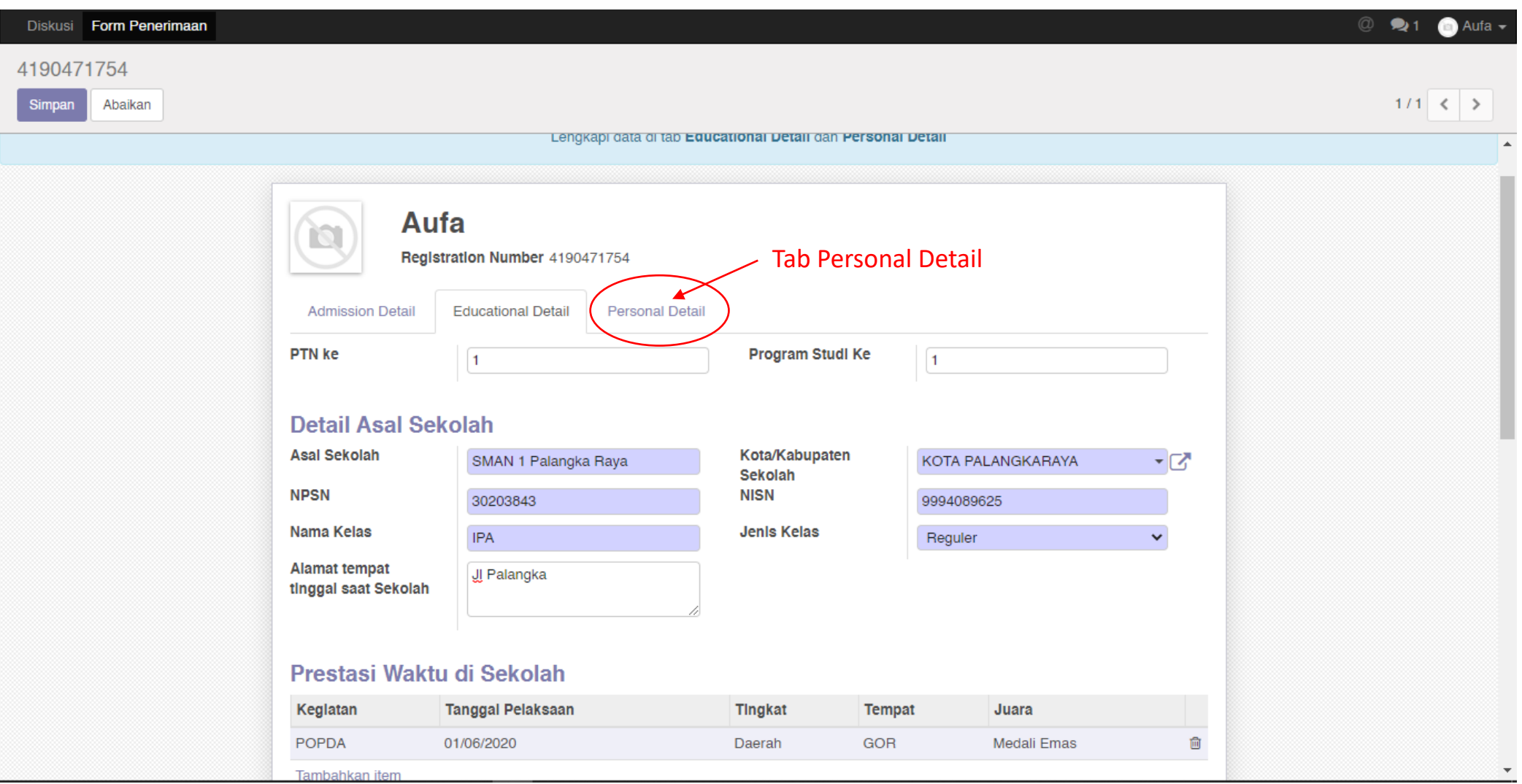

## 8. Jika sudah selesai mengisi data pada tab "Personal Data", selanjutnya silahkan klik tombol "Simpan", lalu klik tombol "Lihat VA"

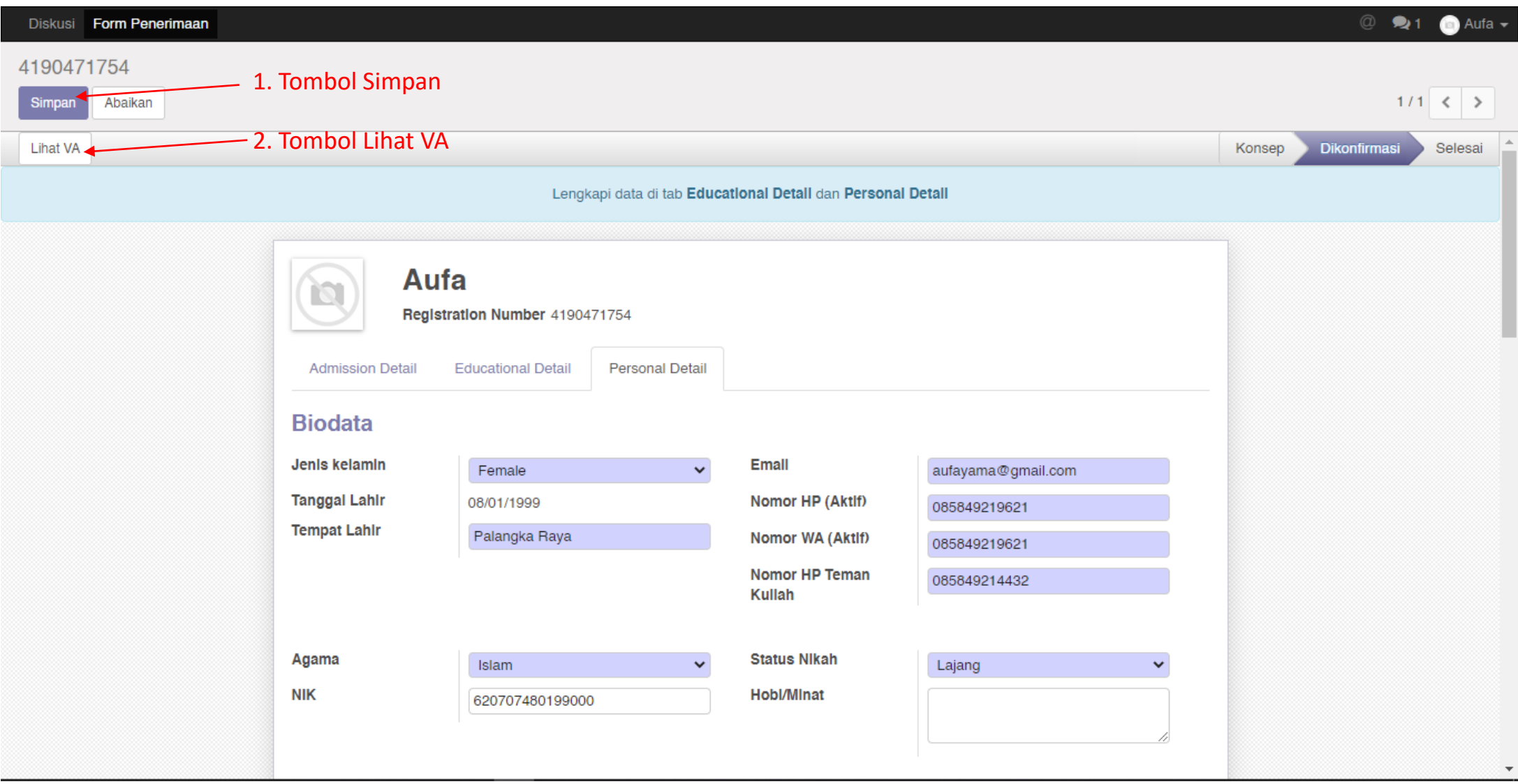

## 9. Akan tampil daftar tagihan pembayaran yang anda miliki, dan terdapat 3 (tiga) tagihan pembayaran. **PERHATIAN : WAJIB MELAKUKAN PEMBAYARAN TAGIHAN 1 TERLEBIH DAHULU UNTUK MENDAPATKAN NIM DAN MELAKUKAN REGISTRASI**

Setelah Tagihan 1 terbayar, anda dapat melakukan pelunasan untuk seluruh tagihan lainnya (Tagihan 2 & Tagihan 3) sampai dengan tanggal batas akhir pembayaran tagihan.

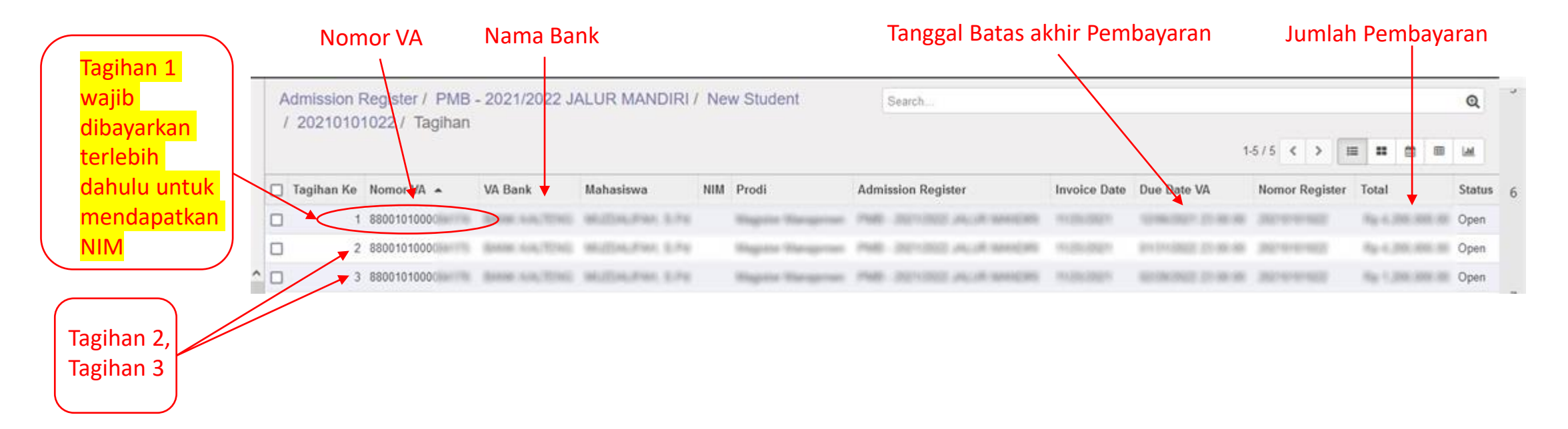

10. Lakukan pembayaran pada bank yang telah ditunjuk oleh Universitas Palangka Raya sesuai yang tertera pada form tagihan dengan menggunakan Nomor VA yang didapat sesuai dengan tagihan.

## 11. Ketika anda sudah melakukan Pembayaran, silahkan login kembali ke SIAKAD, kemudian klik tombol "Form Penerimaan"

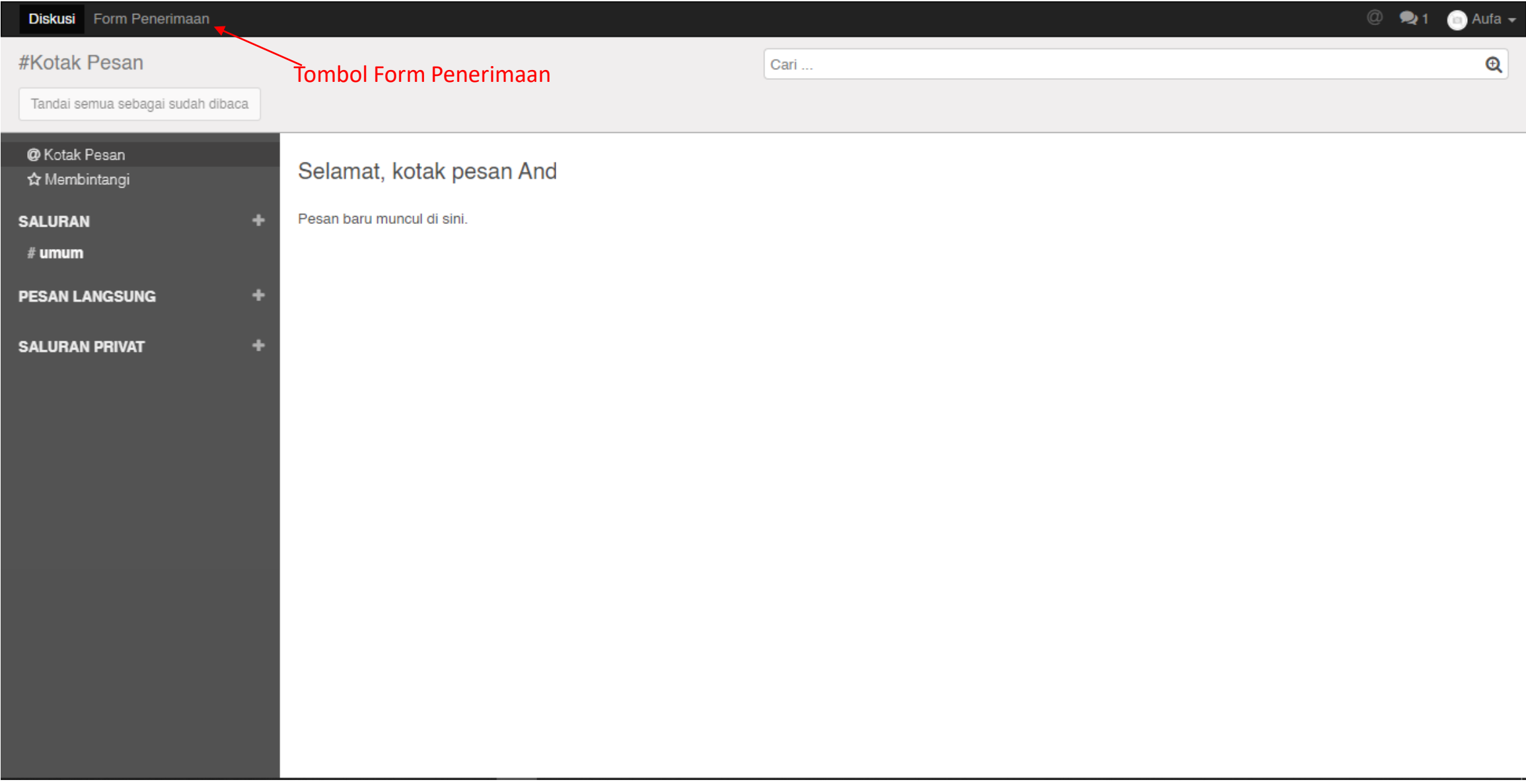

## 12. Silahkan klik tombol "Print Registrasi" untuk melakukan Cetak Bukti Registrasi.

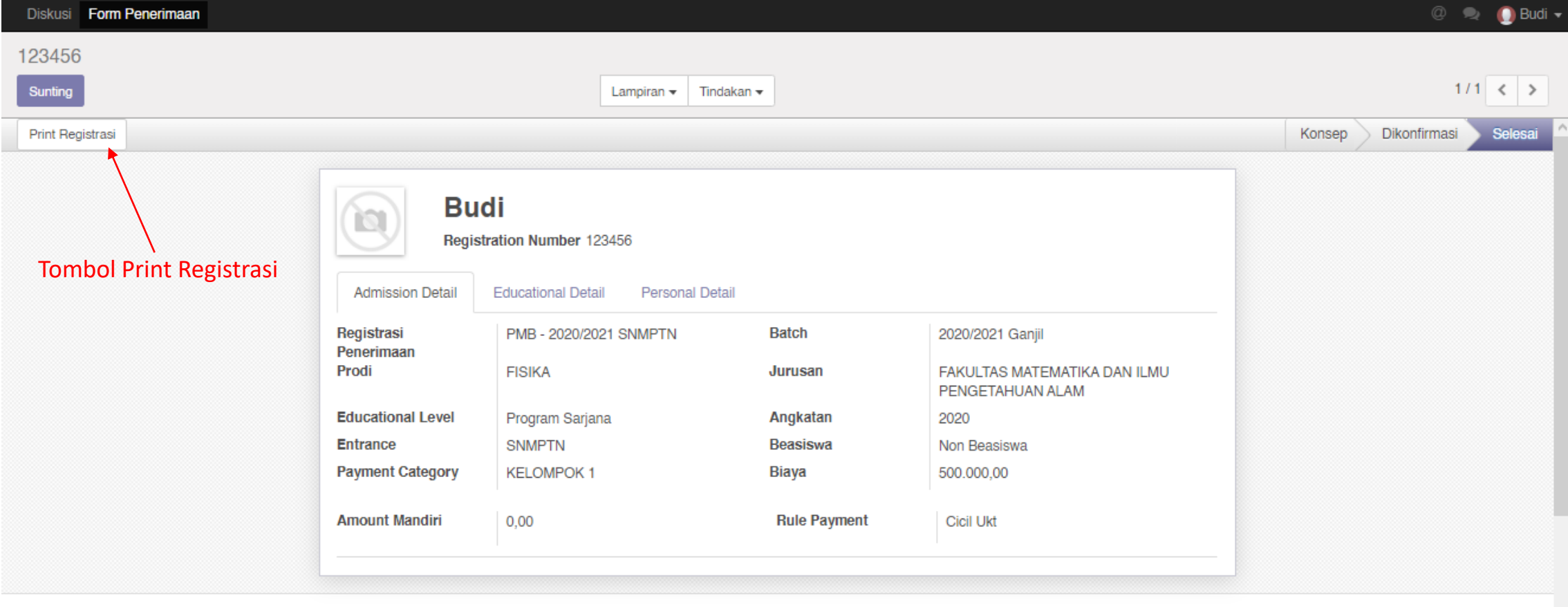

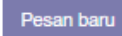

Ikuti  $41 -$ 

# 13. Bentuk Bukti Registrasi

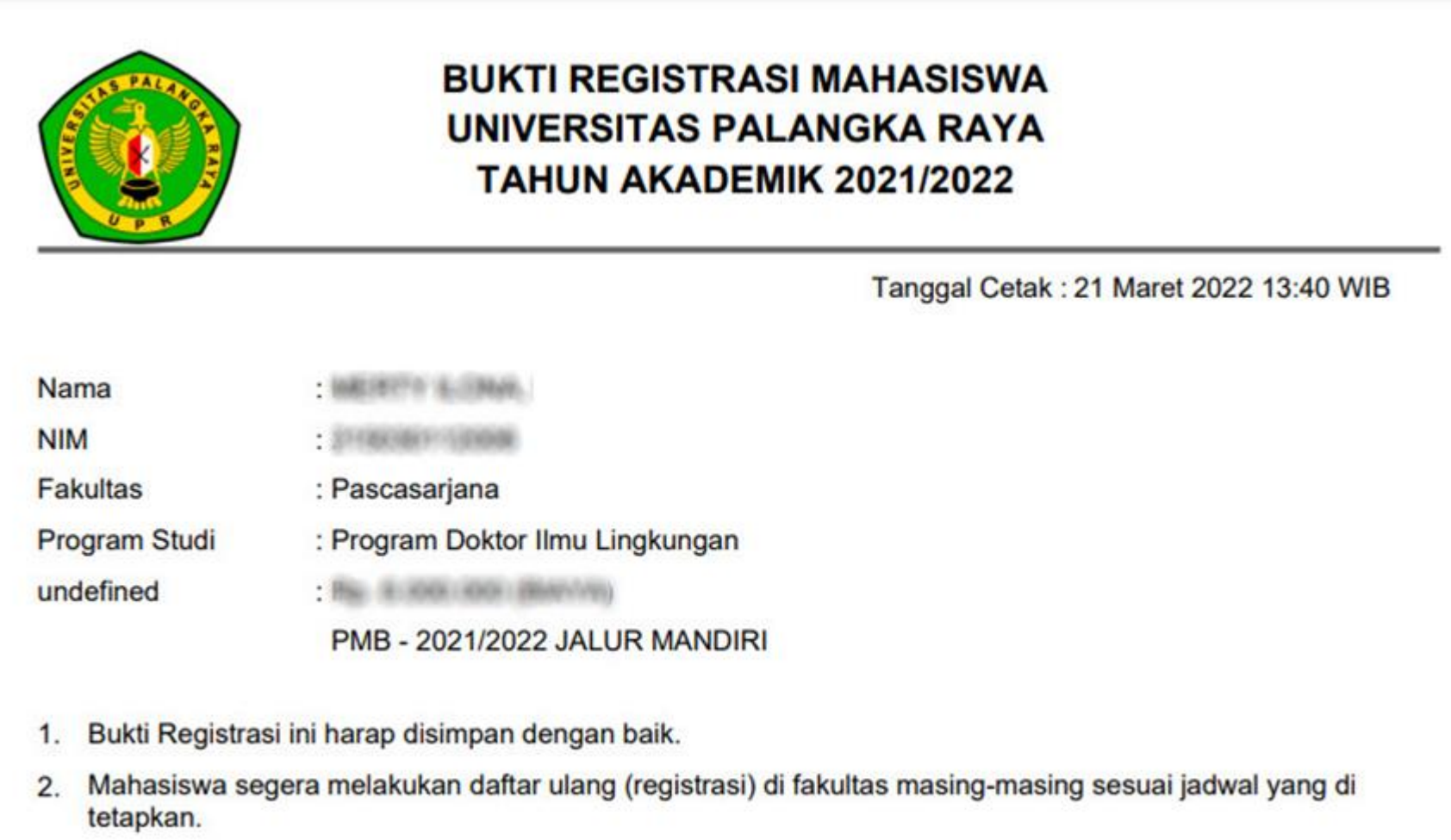

14. Setelah mengunduh dan mencetak bukti registasi, silahkan melakukan pendaftaran ulang di Fakultas Ekonomi dan Bisnis sesuai jadwal yang telah ditetapkan pada Pengumuman.

Tata cara pendaftaran ulang di tingkat Fakultas diatur tersendiri oleh Fakultas Ekonomi dan Bisnis Universitas Palangka Raya.

# **TERIMA KASIH**